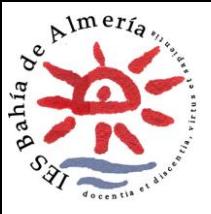

## **GESTIÓN MOODLE CENTROS – AÑADIR / BORRAR ALUMNADO**

Tanto para añadir y/o borrar un alumno o alumna daremos los siguientes pasos:

- 1. Nos situamos en el curso del que queremos gestionar parte del alumnado, activamos la edición.
- 2. Pulsamos en el engranaje

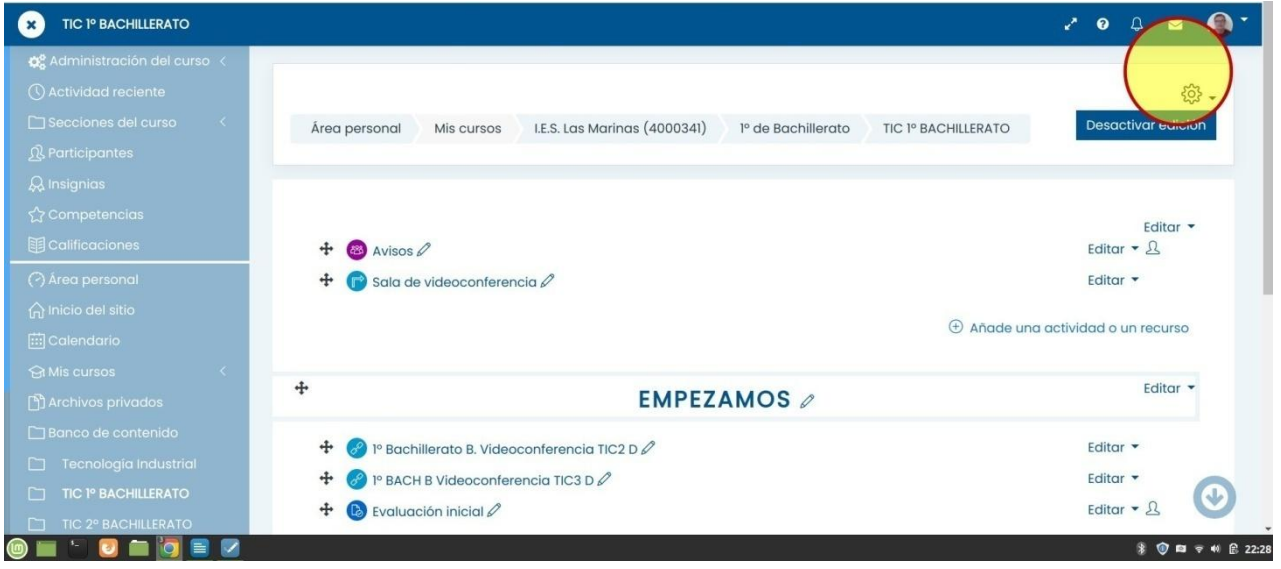

**3.** En el menú que aparece seleccionamos la opción "**aun más"**

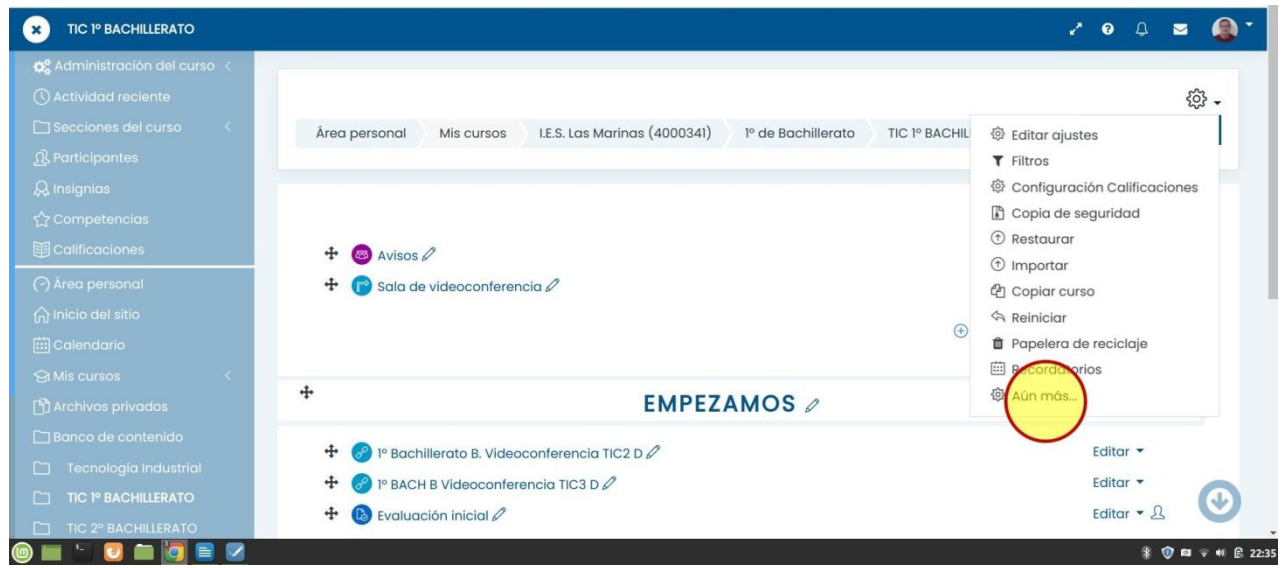

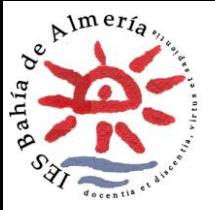

## **GESTIÓN MOODLE CENTROS – AÑADIR / BORRAR ALUMNADO**

4. Seleccionamos "Usuarios"→"Grupos" , Ahí pincharemos en agregar y quitar usuarios y nos saldrá el listado completo que hay en séneca para poder seleccionarlo y añadir, o bien los que tenemos cargados en ese curso para quitarlos.

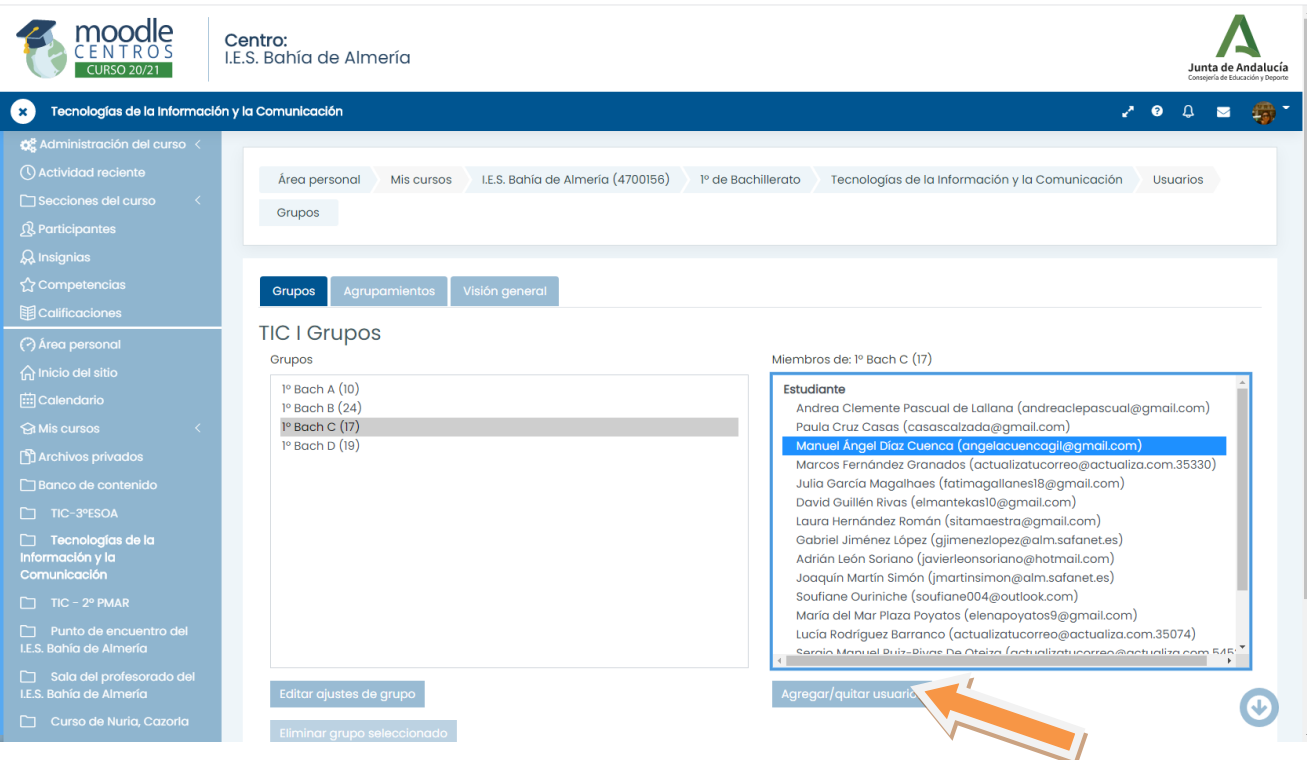

5. Ahora nos aparecen dos columnas, en la primera aparece el alumnado matriculado, y en la segunda los miembros potenciales, pasamos miembros de una columna aotra.

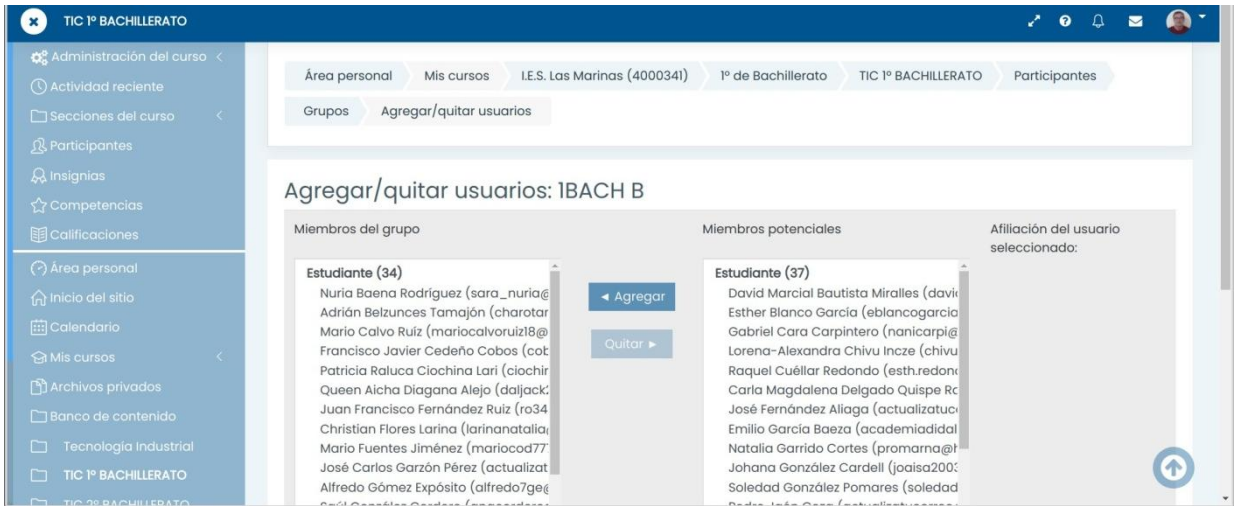

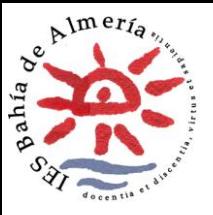

## **GESTIÓN MOODLE CENTROS – AÑADIR / BORRAR ALUMNADO**

6. Nosotros podremos crear grupos también añadiendo el alumnado de la misma manera, este será el caso de optativas que tengan grupos mezclados, por ejemplo tengo alumnos de 1º ESO A, B Y C

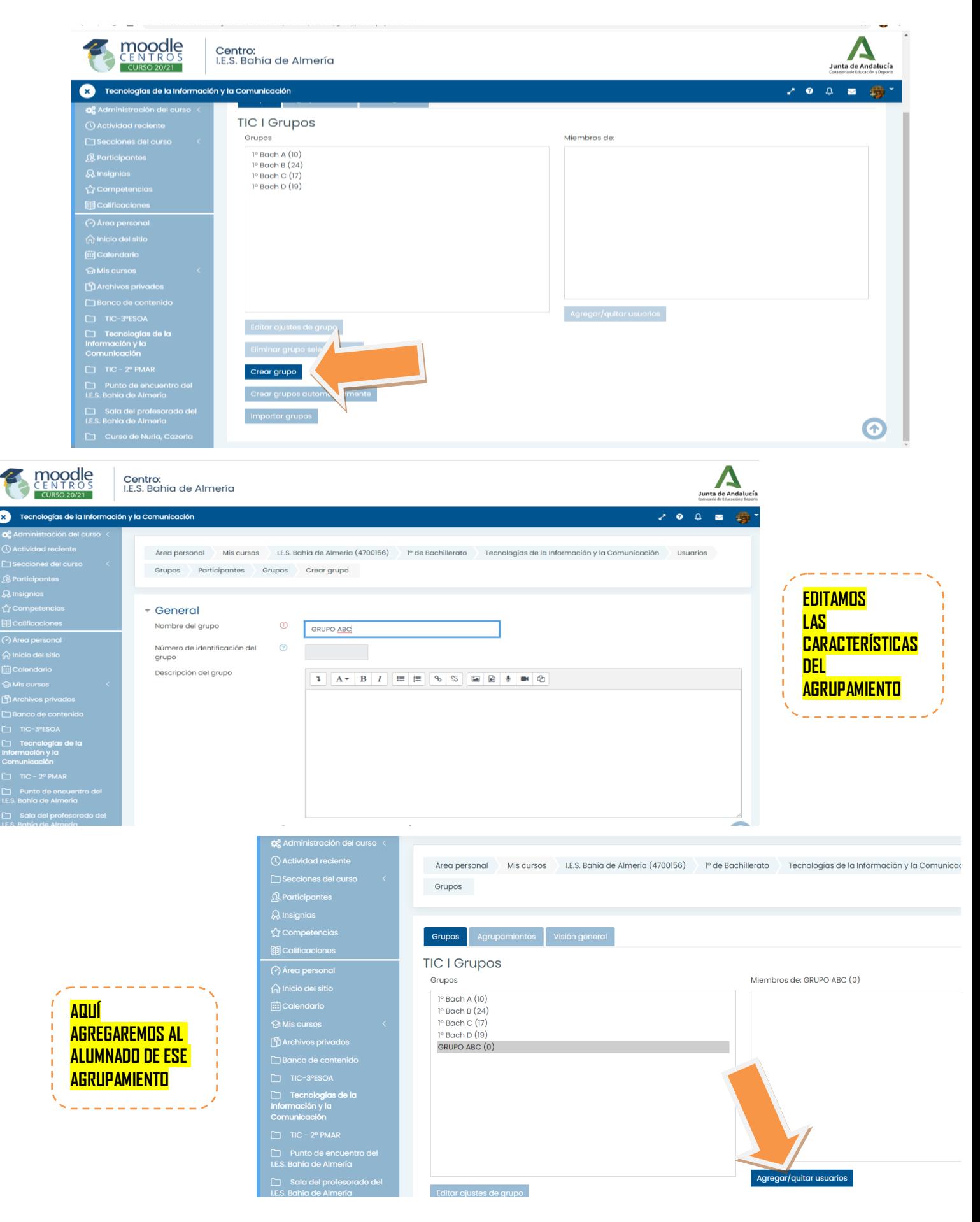